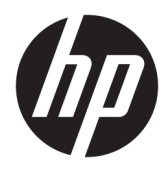

Käyttöopas

© Copyright 2017 HP Development Company, L.P.

HDMI, HDMI-logo ja High-Definition Multimedia Interface ovat HDMI Licensing LLC:n tavaramerkkejä tai rekisteröityjä tavaramerkkejä. Windows on Microsoft Corporationin rekisteröity tavaramerkki tai tavaramerkki Yhdysvalloissa ja/tai muissa maissa.

Näitä tietoja voidaan muuttaa ilman erillistä ilmoitusta. Kaikki HP-tuotteita ja -palveluja koskevat takuut on esitetty tuote- ja palvelukohtaisesti toimitettavassa takuuilmoituksessa. Mikään tässä mainittu ei muodosta kattavampaa lisätakuuta. HP ei vastaa tässä oppaassa esiintyvistä mahdollisista teknisistä tai toimituksellisista virheistä tai puutteista.

#### **Tuotetta koskeva ilmoitus**

Tässä oppaassa on tietoja ominaisuuksista, jotka ovat yhteisiä useimmille malleille. Jotkut ominaisuudet eivät ehkä ole käytettävissä tuotteessasi. Saat uusimmat käyttöoppaat käyttöösi osoitteesta [http://www.hp.com/](http://www.hp.com/support) [support.](http://www.hp.com/support) Valitse **Etsi tuotteesi** ja toimi näytön ohjeiden mukaan.

Ensimmäinen painos: Toukokuu 2017

Oppaan osanumero: 928357-351

### **Tietoja tästä oppaasta**

Tässä oppaassa on tietoja näytön ominaisuuksista, näytön asetusten tekemisestä sekä teknisistä tiedoista.

- **VAROITUS!** Osoittaa vaaratilanteen että, jonka ohittaminen **voi** aiheuttaa kuoleman tai vakavan loukkaantumisen.
- **HUOMIO:** Osoittaa vaaratilanteen että, jonka ohittaminen **voi** aiheuttaa pieniä tai kohtuullisia vammoja.
- **TÄRKEÄÄ:** Osoittaa tietoja, jotka ovat tärkeitä, mutta jotka eivät ole vaaroihin liittyviä (esimerkiksi viestit, jotka liittyvät omaisuusvahinkoihin). Ilmoitus varoittaa käyttäjää, että jos menettelyä ei noudateta tarkalleen kuvatulla tavalla, voi seurauksena olla tietojen häviäminen tai laitteiston tai ohjelmiston vaurioituminen. Sisältää myös konseptin selostamisen tai tehtävän suorittamisen kannalta oleellisia tietoja.
- **HUOMAUTUS:** Sisältää lisätietoja, jotka korostavat tai täydentävät päätekstin tärkeitä kohtia.
- **VIHJE:** Tarjoaa hyödyllisiä vihjeitä tehtävän suorittamista varten.

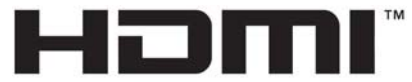

HIGH-DEFINITION MULTIMEDIA INTERFACE Tämä tuote sisältää HDMI-tekniikkaa.

# Sisällysluettelo

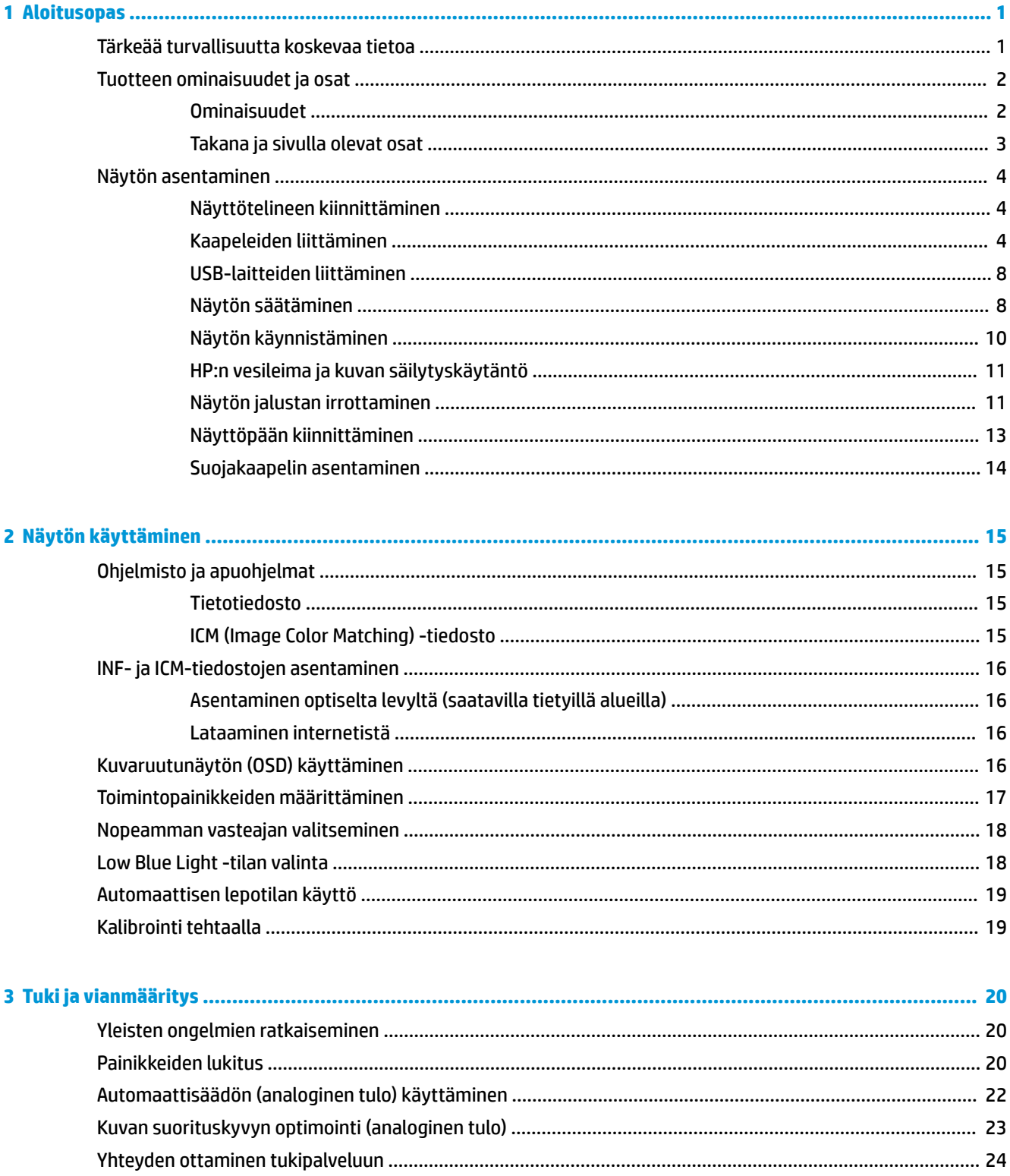

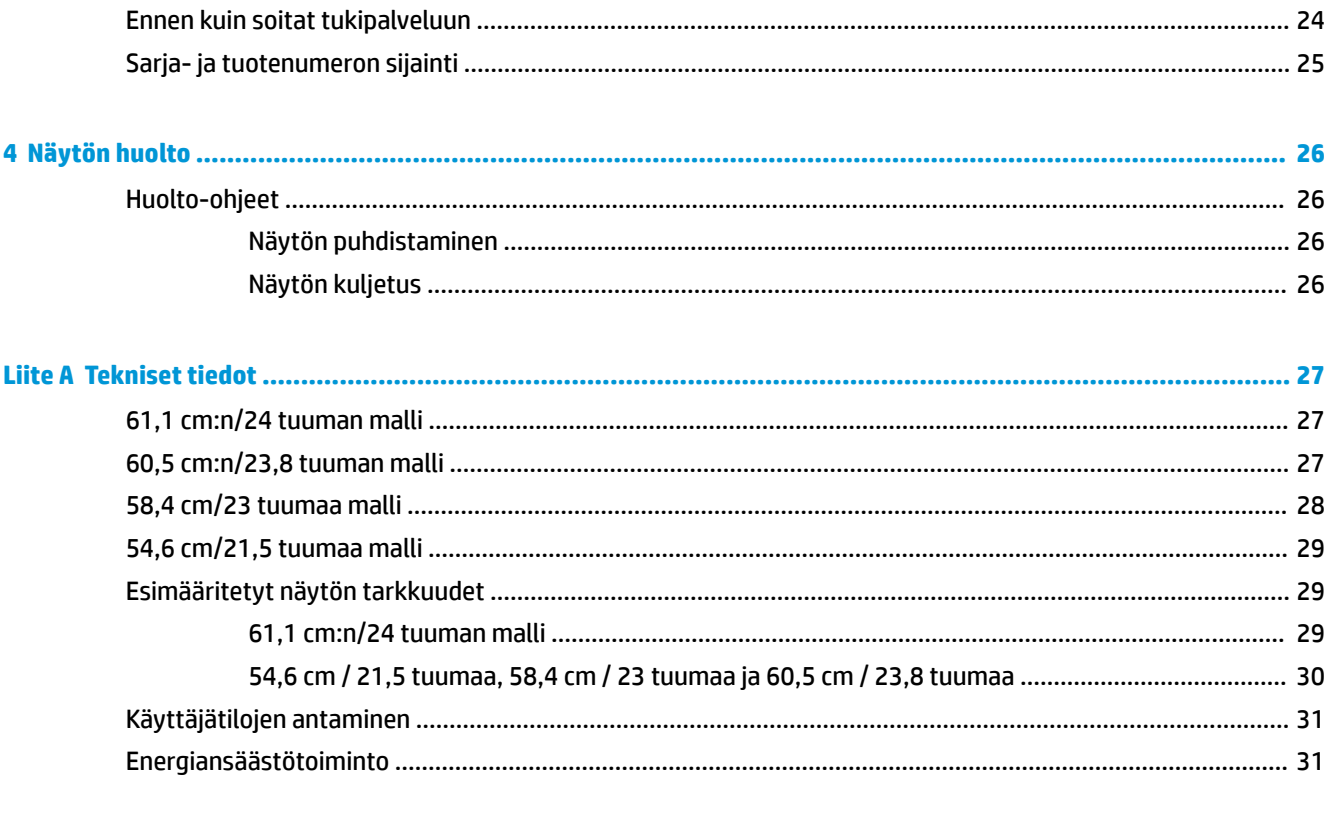

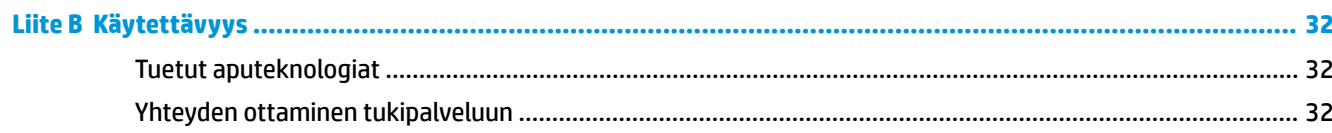

## <span id="page-6-0"></span>**1 Aloitusopas**

### **Tärkeää turvallisuutta koskevaa tietoa**

Näytön mukana saatetaan toimittaa verkkovirtalaite ja -johto. Jos käytät toista johtoa, käytä vain tämän näytön kanssa yhteensopivaa virtalähdettä ja liitäntää. Saat lisätietoja näyttöön sopivasta virtajohtosarjasta *Tuotetta koskevat ilmoitukset* -levykkeeltä, joka toimitetaan ohjepakkauksessa.

**VAROITUS!** Voit vähentää sähköiskun tai laitteen vahingoittumisen vaaraa toimimalla seuraavasti:

- Kytke virtajohto pistorasiaan, johon on aina vaivaton pääsy.
- Katkaise virta tietokoneesta irrottamalla virtajohto pistorasiasta.

• Jos tietokoneen mukana toimitettiin virtajohto, jossa on 3-nastainen liitin, kytke se maadoitettuun 3 nastaiseen pistorasiaan. Älä poista virtajohdon maadoituspiikkiä käytöstä esimerkiksi käyttämällä kaksipiikkistä sovitinta. Maadoitusnasta on tärkeä turvaominaisuus.

Turvallisuussyistä virtajohtojen tai kaapeleiden päälle ei saa asettaa mitään. Sijoita ne niin, ettei kukaan vahingossa astu niiden päälle tai kompastu niihin.

Lue *Turvallisen ja mukavan työympäristön opas* vakavien vammojen välttämiseksi. Oppaassa kerrotaan työaseman oikeasta sijoittamisesta ja tietokoneen käyttäjien suositeltavista työskentelyasennoista sekä terveyteen ja työtapoihin liittyvistä seikoista. *Turvallisen ja mukavan työympäristön oppaassa* on myös tärkeitä sähkö- ja mekaaniseen turvallisuuteen liittyviä turvallisuusohjeita. *Turvallisen ja mukavan työympäristön oppaassa* on saatavilla Internetissä osoitteessa <http://www.hp.com/ergo>.

**TÄRKEÄÄ:** Voit suojata näyttöä ja tietokonetta kytkemällä kaikki tietokoneen ja oheislaitteiden (kuten näytön, tulostimen tai skannerin) johdot johonkin ylijännitesuojalaitteeseen, kuten monipistorasiaan tai katkeamattoman tehonsyötön teholähteeseen (UPS). Kaikki virtakiskot eivät toimi ylijännitesuojana; tämän ominaisuuden pitää olla erikseen merkitty virtakiskon ominaisuuksiin. Käytä monipistorasiaa, jonka valmistaja tarjoaa vahingonkorvausvakuutuksen, jolloin voit saada uudet laitteet vanhojen tilalle, mikäli ylijännitesuoja pettää.

Käytä asianmukaisia ja oikean kokoisia huonekaluja, jotka ovat riittävän tukevia HP:n LCD-näytön tueksi.

**VAROITUS!** Väärin (esim. lipaston, kirjahyllyn, hyllyn, liian pienen pöydän, kaiuttimien, laatikoiden tai kärryjen päälle) sijoitetut LCD-näytöt saattavat kaatua ja aiheuttaa loukkaantumisen.

Ohjaa nestekidenäyttöön kytketyt johdot ja kaapelit siten, että niihin ei kohdistu vetoa eikä niihin voi jäädä kiinni tai kompastua.

Varmista, ettei pistorasiaan kiinnitettyjen laitteiden kokonaisampeeriluku ylitä pistorasian suurinta ampeerilukua ja ettei johtoon kiinnitettyjen laitteiden kokonaisampeeriluku ylitä johdon suurinta ampeerilukua. Katso kunkin laitteen tehoarvot (AMPS, A) virrankulutusta koskevasta tarrasta.

Aseta näyttö sellaiseen paikkaan, että pistorasia on lähellä ja helposti tavoitettavissa. Kun haluat irrottaa näytön pistorasiasta, tartu lujasti pistokkeeseen ja vedä se pois pistorasiasta. Älä koskaan irrota näyttöä pistorasiasta vetämällä johdosta.

Älä pudota näyttöä, äläkä aseta sitä epävakaalle alustalle.

**HUOMAUTUS:** Tämä tuote sopii viihdekäyttöön. Harkitse näytön asettamista hallitun valon ympäristöön välttääksesi ympärillä olevasta valosta ja kirkkaista pinnoista johtuvia häiriöitä, jotka saattavat aiheuttaa heijastuksia näyttöön.

## <span id="page-7-0"></span>**Tuotteen ominaisuudet ja osat**

### **Ominaisuudet**

Tässä oppaassa on tietoja seuraavien tietokoneiden ominaisuuksista.

- Näytössä on 54,6 cm:n (21,5 tuuman) kulmittainen kuva-ala, 1920 × 1080 kuvapisteen näyttötarkkuus sekä täyden näytön tuki pienemmille näyttötarkkuuksille
- Näytössä on 58,4 cm:n (23 tuuman) kulmittainen kuva-ala, 1920 × 1080 kuvapisteen näyttötarkkuus sekä täyden näytön tuki pienemmille näyttötarkkuuksille
- Näytössä on 60,5 cm:n (23,8 tuuman) kulmittainen kuva-ala, 1920 × 1080 kuvapisteen näyttötarkkuus sekä täyden näytön tuki pienemmille näyttötarkkuuksille
- Näytössä on 61,1 cm:n (24 tuuman) kulmittainen kuva-ala, 1920 × 1200 kuvapisteen näyttötarkkuus sekä täyden näytön tuki pienemmille näyttötarkkuuksille

Näytön ominaisuuksia ovat mm:

- Heijastamaton paneeli LED-taustavalolla
- Laaja katselukulma mahdollistaa näytön katselun sekä istuttaessa että seistessä ja sivuttaisliikkeessä
- Kallistus-, pyöritys-, kierto- ja korkeussäätömahdollisuus
- Joustavan näyttöpään ansiosta näytön voi kiinnittää eri tavoilla
- Tukee valinnaisia HP Desktop Minin, Chromeboxin tai thin client -tietokoneen kiinnikkeitä
- Valinnaisen HP-kaiutinpalkin tuki
- DisplayPort-videosisääntulo
- HDMI (High-Definition Multimedia Interface) -videosisääntulo
- VGA-videotulo (kaapelit eivät sisälly)
- USB 3.0 -keskitin, jossa on yksi lähtöportti ja kaksi tuloporttia
- Sisältää DisplayPort-, HDMI- ja USB Type-B Type-A -kaapelit
- Kaapelikanava kaapelien ja johtojen sijoittelua varten
- Kaikkien digitaalisten tulojen HDCP (High-Bandwidth Digital Content Protection) -kopiointisuojaus
- Plug and Play -toiminnot, jos käyttöjärjestelmä tukee niitä
- Kiinnityspaikka valinnaiselle suojakaapelille näytön takana
- OSD-näytön monikieliset säädöt on helppo tehdä ja optimoida niiden avulla näyttökuva
- HP Display Assistant -ohjelmisto näytön asetusten säätämistä ja varkaudenestotoiminnon käyttöönottoa varten
- Tietyillä alueilla näytön mukana toimitettu ohjelmiston ja ohjeet sisältävä levy sisältää näytön ohjaimet ja tuotteen ohjeet
- Energiansäästötoiminto vähentää sähkön kulutusta

**HUOMAUTUS:** Katso turvallisuustietoja ja viranomaisten ilmoituksia koskevia lisätietoja *Tuotetta koskevista ilmoituksista*, jotka toimitetaan ohjepakkauksessa. Etsi päivityksiä tuotteen käyttöoppaaseen siirtymällä osoitteeseen [http://www.hp.com/support.](http://www.hp.com/support) Valitse **Etsi tuotteesi** ja toimi näytön ohjeiden mukaan.

### <span id="page-8-0"></span>**Takana ja sivulla olevat osat**

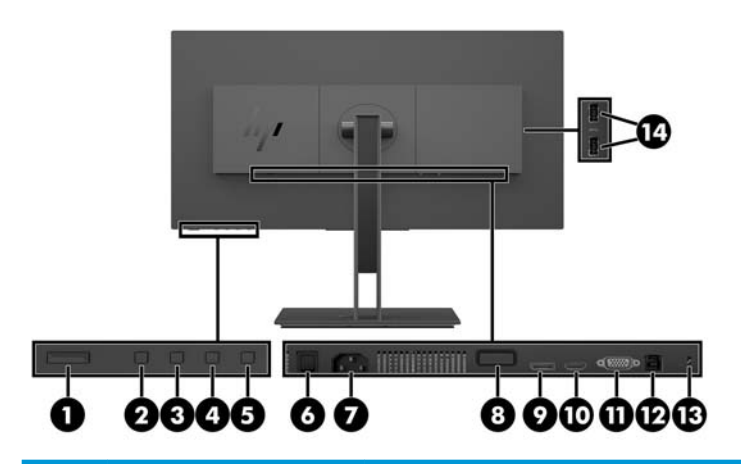

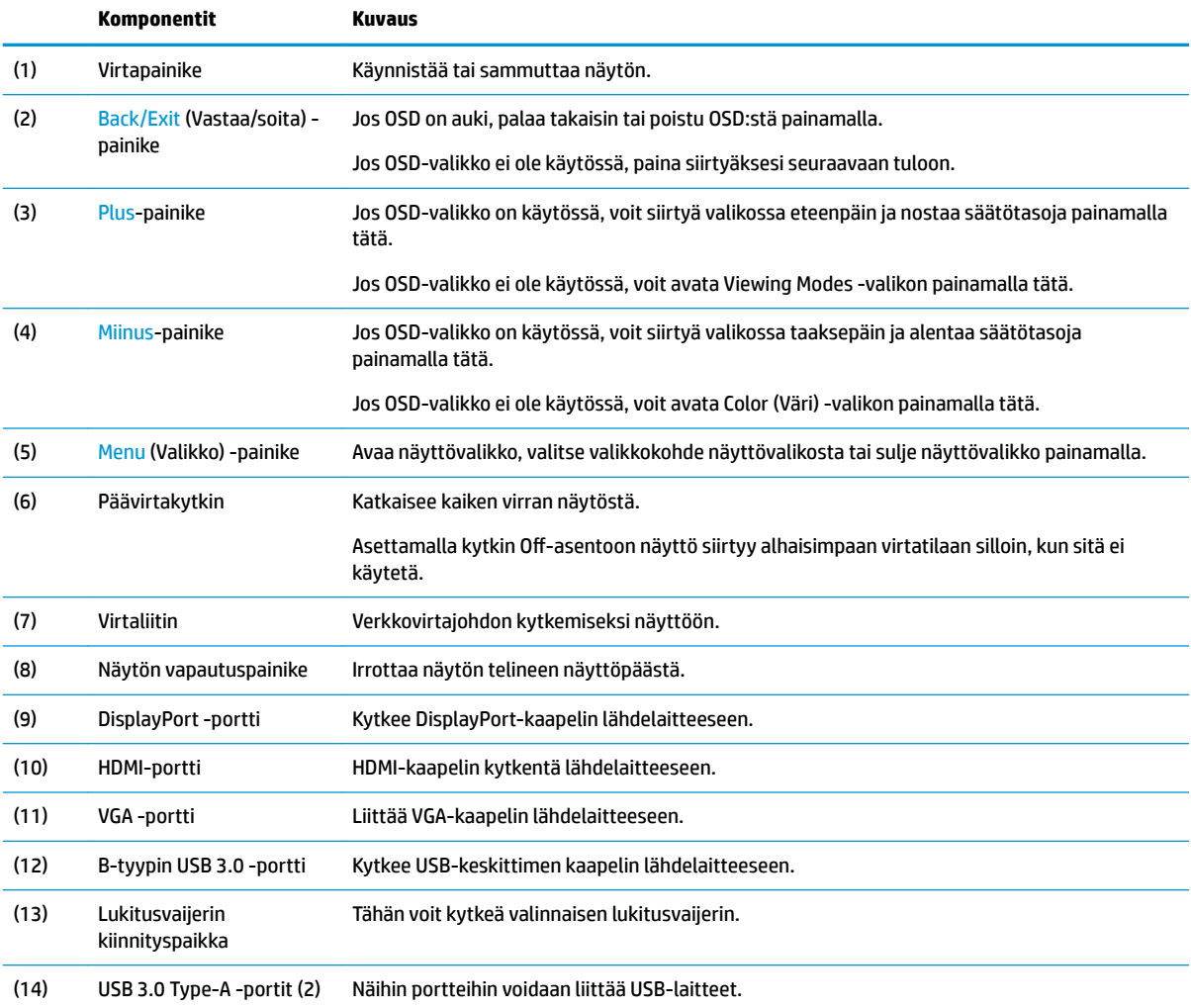

## <span id="page-9-0"></span>**Näytön asentaminen**

### **Näyttötelineen kiinnittäminen**

- **TÄRKEÄÄ:** Älä kosketa nestekidenäytön pintaa. Nestekidepaneelin painaminen voi aiheuttaa värien epätasaisuutta tai nestekiteiden joutumisen väärään asentoon. Jos näin käy, näyttö ei palaudu normaaliksi.
	- **1.** Aseta näyttö ylösalaisin tasaiselle pinnalle, joka on peitetty puhtaalla ja kuivalla liinalla.
	- **2.** Liu'uta telineen kiinnikkeen yläosassa olevia kielekkeitä näyttöpäässä oleviin aukkoihin (1) ja paina sitten kiinnikkeen alaosa alas (2). Kun teline on oikein paikallaan, kuuluu naksahdus. Varmista ennen käyttöä, että teline on kiinnitetty oikein näyttöpäähän.

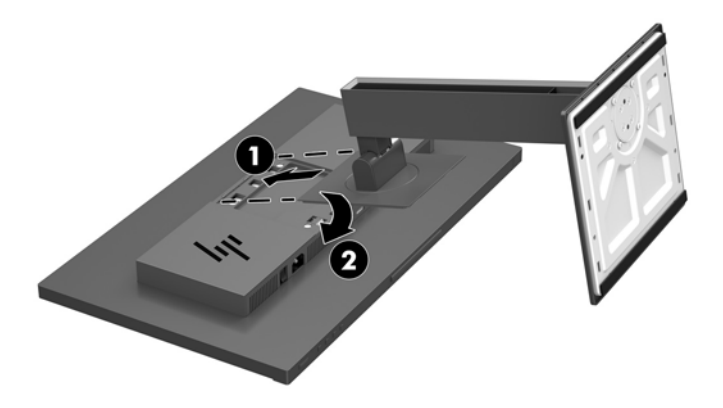

### **Kaapeleiden liittäminen**

- **HUOMAUTUS:** Näytön mukana toimitetaan tiettyjä kaapeleita. Kaikkia tässä osassa kuvattuja kaapeleita ei toimiteta näytön mukana.
	- **1.** Sijoita näyttö hyvin ilmastoituun paikkaan tietokoneen lähelle.
	- **2.** Ennen kuin kytket kaapelit, pujota kaapelit telineen keskellä olevasta kaapelien kuljetusreiästä.

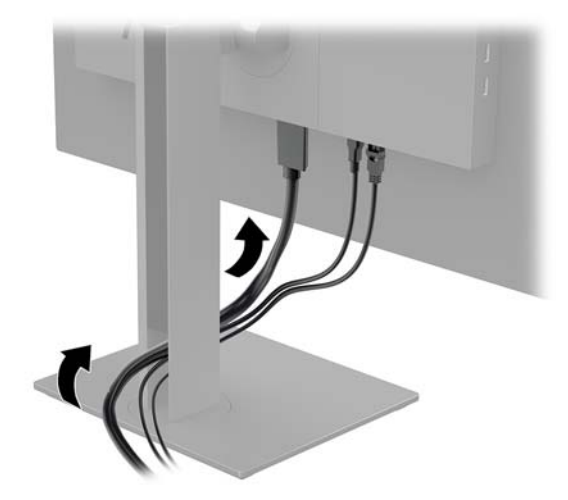

- **3.** Kytke videokaapeli.
- **HUOMAUTUS:** Näyttö määrittää automaattisesti, minkä tuloliitännän signaali on oikea. Tulot voidaan valita painamalla Menu (Valikko) -painiketta kuvaruutunäytön (OSD) käyttämiseksi ja valitsemalla sitten **Input Control** (Tulojen hallinta).
	- Kytke DisplayPort-kaapelin yksi pää näytön takana olevaan DisplayPort-porttiin ja toinen pää lähdelaitteen DisplayPort-porttiin.

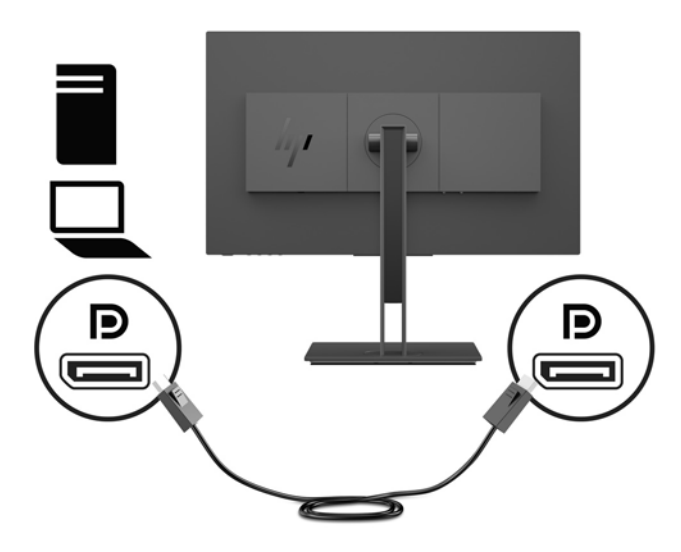

● Kytke HDMI-kaapelin yksi pää näytön takana olevaan liittimeen ja toinen pää lähdelaitteen HDMIliittimeen.

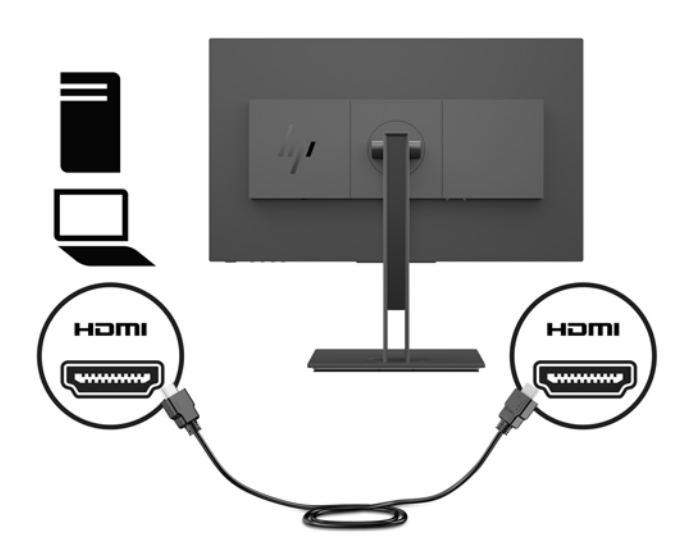

● Kytke VGA-kaapelin toinen pää näytön takana olevaan VGA-liittimeen ja toinen pää lähdelaitteen VGA-liittimeen.

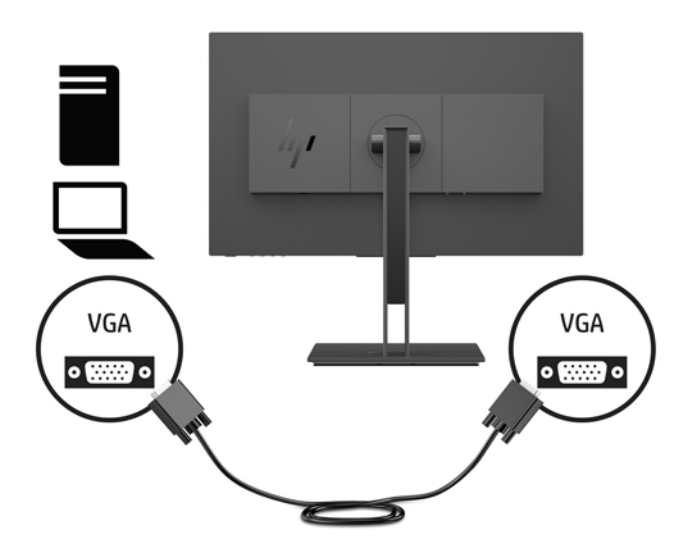

**4.** Kytke USB-lähtökaapelin Type-B-liitin näytön takana olevaan USB-lähtöporttiin. Liitä sitten kaapelin Type-A-liitin lähdelaitteen USB-tuloporttiin.

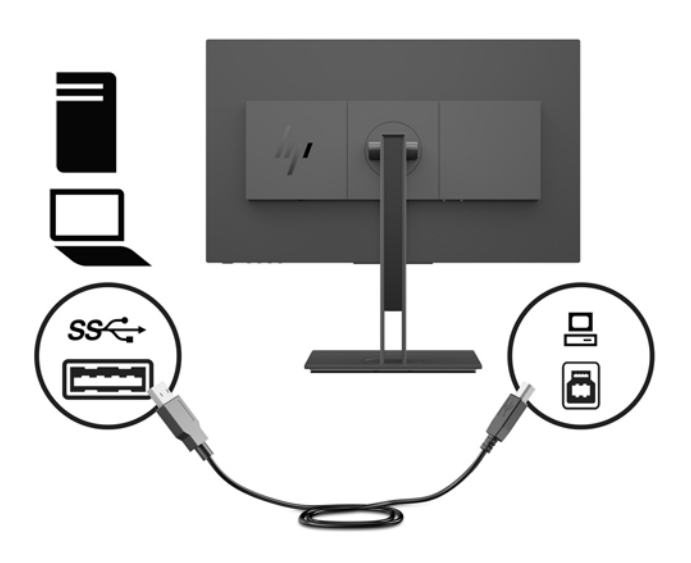

**5.** Kytke virtajohdon toinen pää näytön takana olevaan AC-virtaliittimeen ja toinen pää maadoitettuun pistorasiaan.

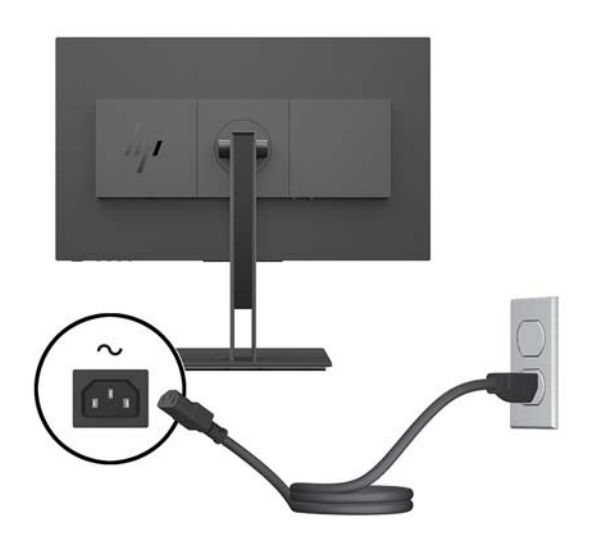

**VAROITUS!** Voit vähentää sähköiskun tai laitteen vahingoittumisen vaaraa toimimalla seuraavasti:

Älä poista virtajohdon maadoitusta. Maadoitus on tärkeä turvallisuuden kannalta.

Kytke virtajohto maadoitettuun pistorasiaan, johon on aina vaivaton pääsy.

Katkaise virta laitteesta irrottamalla virtajohto pistorasiasta.

Turvallisuussyistä virtajohtojen tai kaapeleiden päälle ei saa asettaa mitään. Sijoita ne niin, ettei kukaan vahingossa astu niiden päälle tai kompastu niihin. Älä vedä johdoista tai kaapeleista. Kun irrotat johdon pistorasiasta, vedä pistokkeesta.

### <span id="page-13-0"></span>**USB-laitteiden liittäminen**

Näytön takana on yksi USB Type-B -lähtöportti. Näytön sivulla on kaksi USB Type-A -lähtöporttia.

**HUOMAUTUS:** Lähdelaitteen ja näytön välille on kytkettävä USB-lähtökaapeli, jotta näytön USB-tuloliittimiä voidaan käyttää.

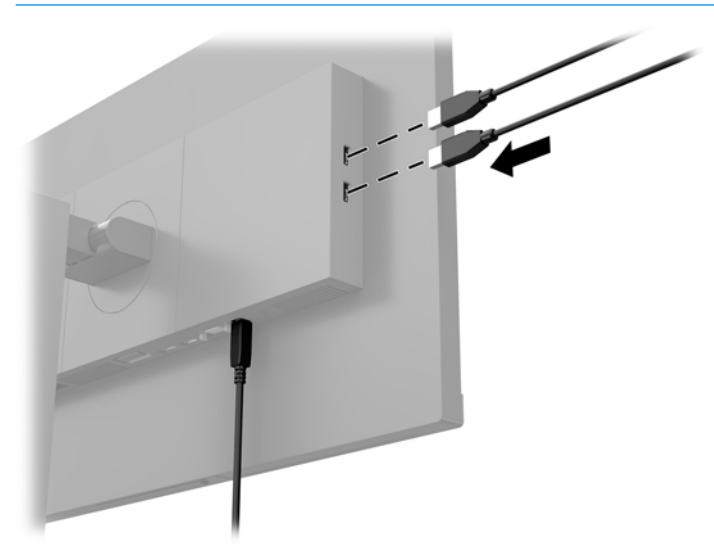

### **Näytön säätäminen**

**1.** Kallista näyttöpäätä eteen- tai taaksepäin siten, että se on halutulla tasolla.

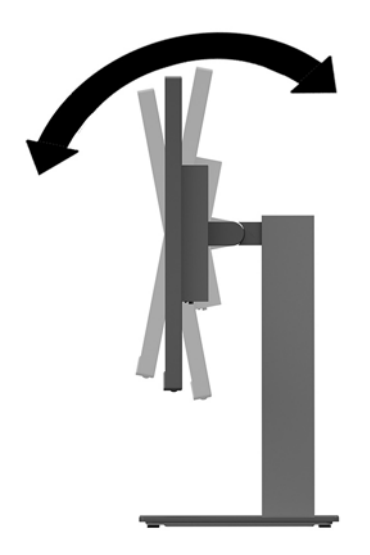

**2.** Kierrä näyttöpäätä vasemmalle tai oikealle parhaaseen katselukulmaan.

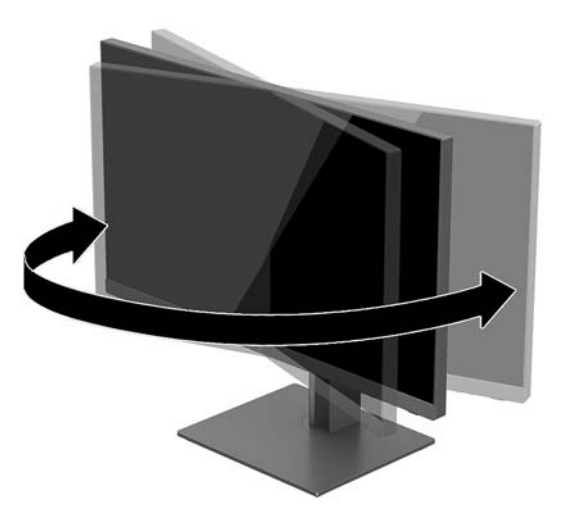

**3.** Kallista näyttöpäätä ylös tai alas siten, että se on halutulla tasolla.

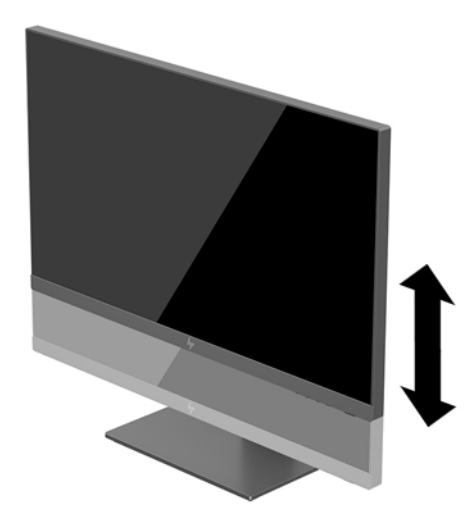

- **4.** Käännä näyttö vaaka-asennosta pystyasentoon, jos se sopii sovellukseesi paremmin.
	- **a.** Säädä näyttö täyskorkeaan asentoon ja kallista näyttö taakse täysin kallistettuun asentoon (1).
- <span id="page-15-0"></span>**b.** Käännä näyttöä 90° myötäpäivään tai vastapäivään 90° pystyasentoon (2).
	- **TÄRKEÄÄ:** Jos näyttö ei ole käännettäessä täyskorkeassa ja täysin kallistetussa asennossa, näyttöpaneelin oikea alakulma koskettaa jalustaa ja voi vahingoittaa näyttöä.

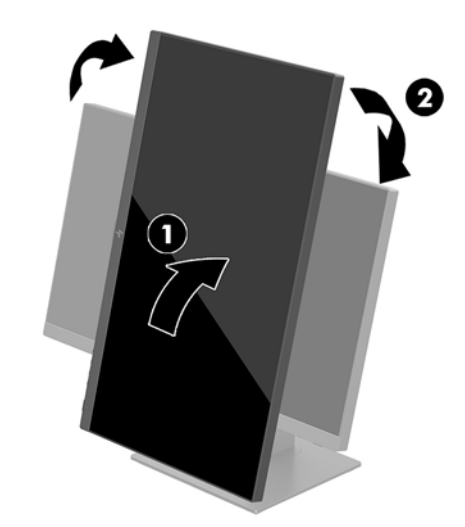

**HUOMAUTUS:** Jos haluat tarkastella tietoja näytöllä pystysuunnassa, asenna HP Display Assistant -ohjelmisto, joka on ohjelmiston ja ohjeet sisältävällä levykkeellä. Myös näyttövalikko voidaan kääntää pystysuuntaan. OSD-valikon kiertämiseksi paina Menu (Valikko) -painiketta kuvaruutunäytön avaamiseksi ja valitse sitten **Menu Control** (Valikon ohjaus). Valitse **Menu Rotation** (Valikon kierto) ja valitse sitten sovellukseesi sopiva näytön kiertovaihtoehto.

### **Näytön käynnistäminen**

- **1.** Aseta näytön takana oleva päävirtakytkin On (päällä) -asentoon.
- **2.** Käynnistä tietokone virtakytkimestä.
- **3.** Kytke näyttöön virta painamalla alaosassa olevaa virtapainiketta.

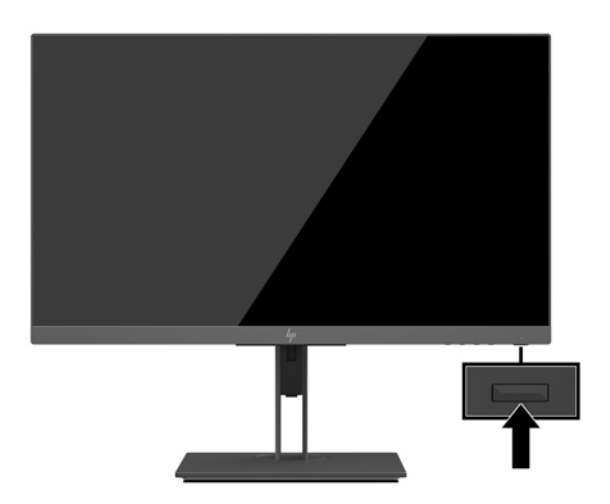

- <span id="page-16-0"></span>**TÄRKEÄÄ:** Kuvan palamista kiinni voi esiintyä näytöissä, joiden ruudussa näkyy sama staattinen kuva pitkään (näyttö on käyttämättä 12 peräkkäistä tuntia tai sen yli). Kuvan kiinni palamisen välttämiseksi sinun tulisi aktivoida näytönsäästäjäsovellus tai sammuttaa näyttö aina, kun se on pitkän aikaa poissa käytöstä. Jäännöskuva voi esiintyä kaikissa LCD-näytöissä. HP:n takuu ei kata näyttöjä, joissa kuva on palanut kiinni.
- **HUOMAUTUS:** Jos virtakytkimen painamisen jälkeen ei tapahdu mitään, Power Button Lockout (Virtakytkimen lukitus) saattaa olla käytössä. Poista tämä ominaisuus käytöstä pitämällä näytön virtakytkintä alhaalla 10 sekunnin ajan.
- **HUOMAUTUS:** Virran merkkivalo voidaan poistaa näyttövalikossa käytöstä. Avaa näyttövalikko painamalla Menu (Valikko) -painiketta ja valitse sitten **Power Control** (Virranhallinta). Valitse **Power LED** (Virran LED) ja valitse sitten **2ff** (Pois).

Näyttö hakee aktiivisesti signaalituloja löytääkseen aktiivisen tulon ja käyttää näytössä kyseistä tuloa.

### **HP:n vesileima ja kuvan säilytyskäytäntö**

Nämä näyttömallit käyttävät IPS (In-Plane Switching) -näyttötekniikkaa, joka tarjoaa erittäin laajat katselukulmat ja edistyneen kuvanlaadun. IPS-näytöt sopivat erittäin moniin eri tarkoituksiin, joissa vaaditaan edistynyttä kuvanlaatua. Tämä paneelitekniikka ei kuitenkaan sovi käyttötarkoituksiin, joissa näytetään staattisia, paikallaan pysyviä kuvia pitkään ilman näytönsäästäjien käyttöä. Tällaisia sovelluksia voivat olla mm. kameravalvonta, videopelit, markkinointilogot ja mallit, joita näytetään ruudulla pitkään. Staattiset kuvat voivat aiheuttaa kuvien palamista, joka näkyy näytöllä tahrana tai vesileimana.

Kuvan palaminen näytöissä, jotka ovat käytössä ympäri vuorokauden ei kuulu HP-takuun piiriin. Voit välttää kuvan palamista sammuttamalla näytön, kun se ei ole käytössä, tai käyttämällä järjestelmässä mahdollisesti olevaa virransäästöasetusta, joka sammuttaa näytön, kun järjestelmää ei käytetä.

### **Näytön jalustan irrottaminen**

Voit irrottaa näyttöpään jalustasta ja kiinnittää näyttöpään seinälle, kääntövarteen tai muuhun asennuskiinnikkeeseen.

- **TÄRKEÄÄ:** Varmista ennen kuin alat irrottaa näyttöä, että näytön virta on katkaistu ja kaikki kaapelit on irrotettu.
	- **1.** Irrota kaikki johdot ja kaapelit näytöstä.
	- **2.** Aseta näyttö ylösalaisin tasaiselle pinnalle, joka on peitetty puhtaalla ja kuivalla liinalla.

**3.** Paina näyttöpään takana olevaa painiketta (1) ja nosta sitten telineen pohja ylös (2) ja liu'uta teline takaisin (3) ja irrota se.

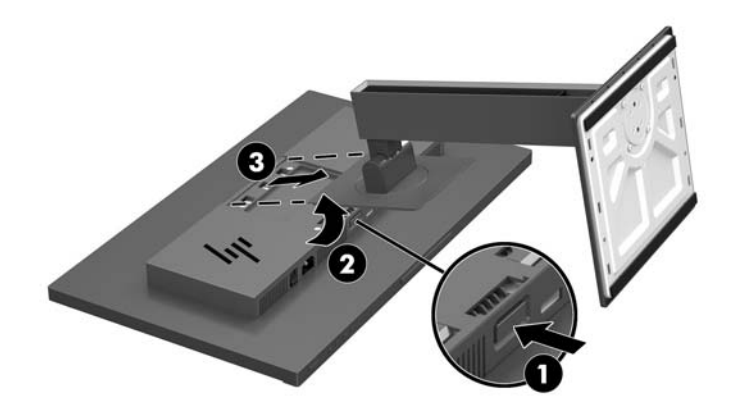

### <span id="page-18-0"></span>**Näyttöpään kiinnittäminen**

Näyttöpää voidaan kiinnittää seinälle, kääntövarteen tai johonkin muuhun asennuskiinnikkeeseen.

**W** HUOMAUTUS: Tämä laite on suunniteltu tuettavaksi UL- tai CSA-seinäkiinnitystelineellä.

- **TÄRKEÄÄ:** Tämä VESA-kiinnike tukee VESA-standardin mukaisia 100 mm:n kiinnitysaukkoja. Kolmannen osapuolen kiinnitysratkaisu voidaan kiinnittää VESA-kiinnikkeeseen neljällä ruuvilla, joiden halkaisija on 4 mm, kierteen nousu 0,7 ja pituus 10 mm. Älä käytä pidempiä ruuveja, sillä ne saattavat vahingoittaa näyttöä. On tärkeää varmistaa, että valmistajan kiinnitysratkaisu on VESA-standardin mukainen ja kestää näytön painon. Parhaan tuloksen saavuttamiseksi on tärkeää käyttää näytön mukana toimitettuja virta- ja videokaapeleita.
	- **1.** Irrota näytön teline, jos se on kiinnitetty näyttöpäähän. Lisätietoja on kohdassa [Näytön jalustan](#page-16-0) [irrottaminen sivulla 11](#page-16-0).
	- **2.** Jos haluat kiinnittää näyttöpään kääntövarteen tai muuhun kiinnityslaitteeseen, aseta neljä kiinnitysruuvia kiinnityslaitteen reikien läpi ja näyttöpäässä oleviin VESA-kiinnikkeen reikiin.

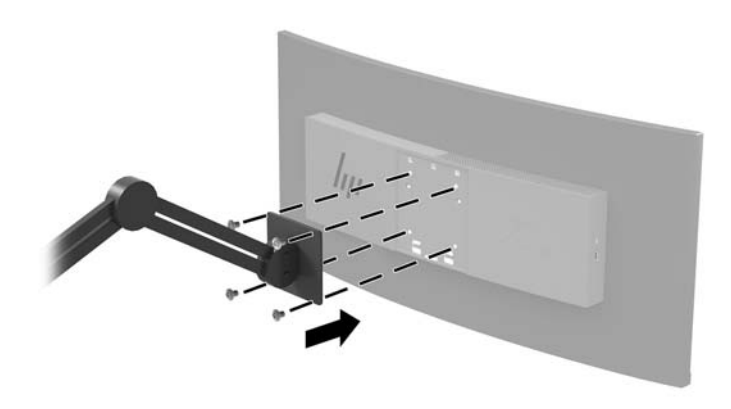

**TÄRKEÄÄ:** Noudata kiinnityslaitteen valmistajan ohjeita kun kiinnität näytön varren kiinnitys seinään tai kääntövarteen.

### <span id="page-19-0"></span>**Suojakaapelin asentaminen**

Voit kiinnittää näytön johonkin kiinteään esineeseen HP:lta valinnaisena saatavalla lukitusvaijerilla.

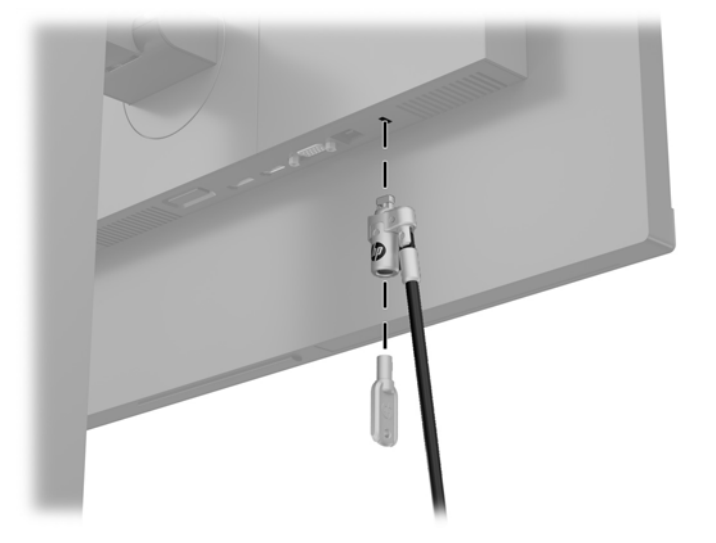

# <span id="page-20-0"></span>**2 Näytön käyttäminen**

## **Ohjelmisto ja apuohjelmat**

Näytön mukana mahdollisesti toimitettu optinen levy sisältää tietokoneeseen asennettavat tiedostot. Jos sinulla ei ole optista asemaa, voit ladata tiedostot osoitteesta<http://www.hp.com/support>.

- .INF-tiedosto (tietoja)
- ICM (kuvan väritäsmäytys) -tiedostot (yksi kullekin kalibroidulle väritilalle)

#### **Tietotiedosto**

INF-tiedosto määrittää Windows® -käyttöjärjestelmien hyödyntämät näyttöresurssit varmistaakseen näytön ja tietokoneen näyttösovittimen yhteensopivuuden.

Tämä näyttö on yhteensopiva Windowsin Plug and Play -toiminnon kanssa ja toimii ilman INF-tiedoston asentamista. Näytön Plug and Play -yhteensopivuus edellyttää kuitenkin, että tietokoneen näytönohjain on VESA DDC2 -standardin mukainen ja että näyttö kytketään suoraan näytönohjaimeen. Plug and Play ominaisuus ei toimi erillisten BNC-liittimien eikä jakelupuskurien tai -rasioiden välityksellä.

#### **ICM (Image Color Matching) -tiedosto**

ICM-tiedostot ovat datatiedostoja, joita käytetään grafiikkaohjelmien kanssa, jotta värit säilyisivät samankaltaisina näytöltä tulostimeen ja skannerista näytön kuvaruudulle. Tiedostoa käytetään sellaisissa grafiikkaohjelmissa, jotka tukevat kyseistä ominaisuutta.

**HUOMAUTUS:** ICM-väriprofiili on määritelty ICC-yhteenliittymän (International Color Consortium) laatiman värinhallintajärjestelmän mukaisesti.

## <span id="page-21-0"></span>**INF- ja ICM-tiedostojen asentaminen**

Asenna tiedostot jollakin seuraavista tavoista päivitystarpeen määrittämisen jälkeen.

### **Asentaminen optiselta levyltä (saatavilla tietyillä alueilla)**

- **1.** Aseta optinen levy tietokoneen optiseen asemaan. Optinen levyvalikko tulee näkyviin.
- **2.** Tarkastella **HP:n näytön ohjelmistoa koskevia tietoja**.
- **3.** Valitse **Install Monitor Driver Software** (Asenna näytönohjainohjelmisto).
- **4.** Noudata näytöllä näkyviä ohjeita.
- **5.** Varmista, että oikea resoluutio ja virkistystaajuus tulevat näkyviin Windowsin ohjauspaneelin näytölle.

#### **Lataaminen internetistä**

Jos tietokoneessasi tai lähdelaitteessasi ei ole optista asemaa, voit ladata INF- ja ICM-tiedostojen uusimmat versiot HP:n näyttöjen tukisivuilta.

- **1.** Siirry osoitteeseen<http://www.hp.com/support>.
- **2.** Valitse **Ohjelmisto ja ohjaimet**.
- **3.** Toimi näyttöön tulevien ohjeiden mukaan ja valitse näyttö sekä lataa ohjelmisto.

### **Kuvaruutunäytön (OSD) käyttäminen**

Näyttövalikon (OSD) toiminnoilla käyttäjä voi säätää näyttökuvan mieleisekseen. Voit käyttää ja tehdä OSDsäätöjä näytön alareunassa olevilla painikkeilla.

Voit avata näyttövalikon ja tehdä säätöjä toimimalla seuraavasti:

- **1.** Jos näytön virtaa ei ole vielä kytketty, kytke virta painamalla virtapainiketta.
- **2.** Avaa OSD-valikko painamalla näytön alareunassa olevaa Menu (Valikko) -painiketta.
- **3.** Voit vierittää OSD-valikossa ylöspäin näytön alareunassa olevalla plus-painikkeella ja alaspäin miinuspainikkeella.
- **4.** Valitse haluamasi OSD-valikon toiminto siirtymällä plus- tai miinus-painikkeella haluamaasi kohtaan ja painamalla sitten Menu (Valikko) -painiketta valitaksesi toiminnon.
- **5.** Säädä kohteen arvoa plus- tai miinus-painikkeella.
- **6.** Kun olet säätänyt toiminnon valitse **OK**, jos haluat tallentaa asetuksen, ja valitse sitten **Exit** (Lopeta) päävalikosta.

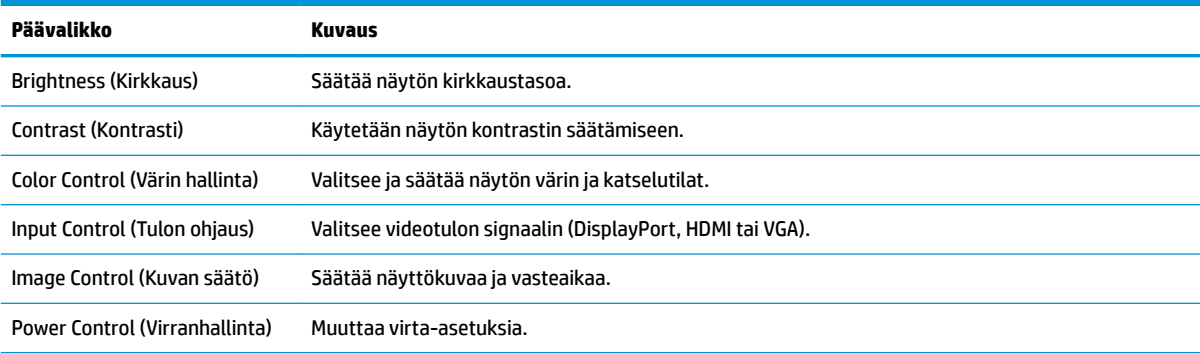

<span id="page-22-0"></span>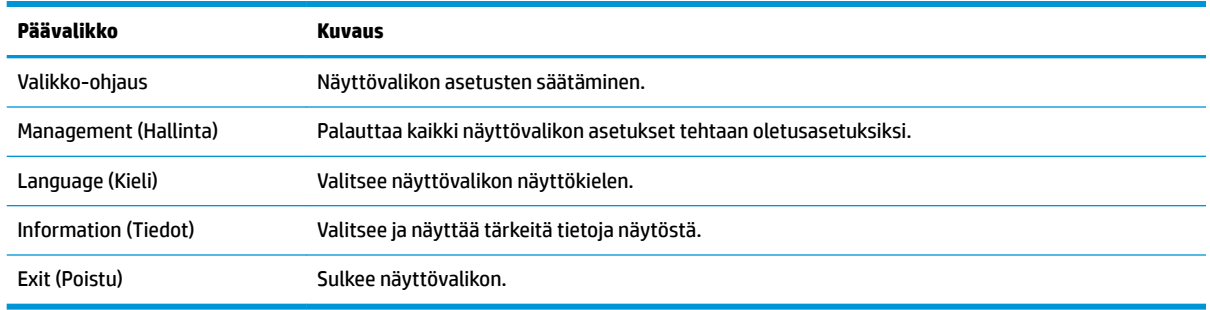

### **Toimintopainikkeiden määrittäminen**

Minkä tahansa OSD:n etulevyssä sijaitsevan neljän painikkeen painaminen aktivoi painikkeet ja näyttää kuvakkeet painikkeiden yläpuolella. Painikkeiden oletuskuvakkeet ja -toiminnot näkyvät alla.

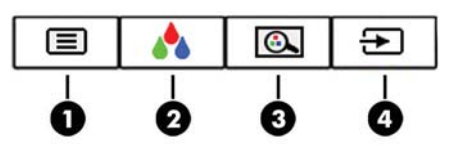

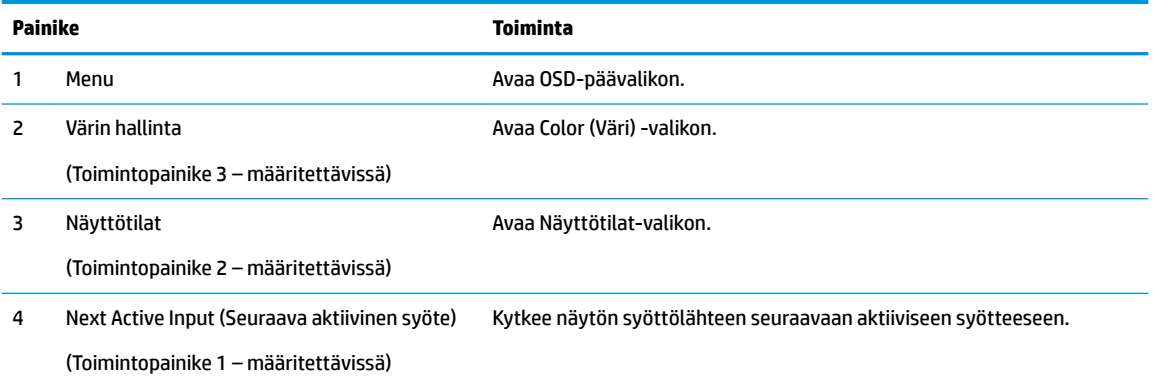

Voit muuttaa toimintopainikkeiden oletusarvoja niin, että kun painikkeet aktivoidaan, voit siirtyä nopeasti useimmin käytettyihin valikkovalintoihin.

Toimintopainikkeiden määrittäminen:

- **1.** Avaa näyttövalikko painamalla Menu (Valikko) -painiketta.
- **2.** Valitse OSD-valikossa **Menu Control** (Valikko-ohjaus), valitse **Assign Buttons** (Määritä painikkeet) ja valitse sitten jokin käytettävissä olevista vaihtoehdoista määritettäville painikkeelle.
- **HUOMAUTUS:** Voit määrittää vain kolme toimintopainiketta. Et voi määrittää uudelleen Menu (Valikko) painiketta tai virtapainiketta.

### <span id="page-23-0"></span>**Nopeamman vasteajan valitseminen**

- **1.** Avaa näyttövalikko painamalla Menu (Valikko) -painiketta.
- **2.** Valitse **Image Control** (Kuvan säätö) ja valitse sitten **Response Time** (Vasteaika).
- **3.** Valitse jokin seuraavista tasoista **Response Time** (Vasteaika) -valikosta:

Taso 1 (oletus)

Taso 2 (nopea)

Taso 3

Taso 4

Taso 5 (nopein)

**HUOMAUTUS:** Oletusvasteaika on 14,0 ms. Vasteaika voidaan säätää nopeimmillaan arvoon 5,4 ms näyttövalikossa. Kaikki suorituskykytiedot vastaavat HP:n komponenttivalmistajien tyypillisiä teknisiä tietoja; todellinen suorituskyky voi olla parempi tai huonompi.

## **Low Blue Light -tilan valinta**

Näytön sinisen valon vähentäminen vähentää silmien altistumista siniselle valolle. Näytössä on asetus sinisen valon määrän vähentämiseksi, mikä luo rentouttavamman ja vähemmän stimuloivan kuvan näytettäessä sisältöä näytöllä. Säädä näyttö mukavaan katseluasentoon valon, noudattamalla seuraavia ohjeita.

- **1.** Paina jotakin neljästä OSD-painikkeesta näytön alareunassa näyttääksesi OSD-kuvakkeet näytössä.
- **2.** Avaa näyttötilojen valikko painamalla Viewing Modes (Näyttötilat) -painiketta tai Menu (Valikko) painiketta, valitse **Color Control** (Värin hallinta) ja valitse sitten **Viewing Modes** (Näyttötilat).
- **3.** Valitse jokin seuraavista asetuksista:
	- Matala sininen valo (TUV-sertifioitu): vähentää sinistä valoa ja parantaa silmien mukavuutta
	- Lukeminen: Optimoi sekä sinisen valon että kirkkauden sisällä katselua varten
	- Yö: Säätää näytön alimpaan sinisen valon määrään

**VAROITUS!** Lue *Turvallisen ja mukavan työympäristön opas* vakavien vammojen välttämiseksi. Oppaassa kerrotaan työaseman oikeasta sijoittamisesta ja tietokoneen käyttäjien suositeltavista työskentelyasennoista sekä terveyteen ja työtapoihin liittyvistä seikoista. *Turvallisen ja mukavan työympäristön opas* on myös tärkeitä sähkö- ja mekaaniseen turvallisuuteen liittyviä turvallisuusohjeita. *Turvallisen ja mukavan työympäristön oppaassa* on saatavilla Internetissä osoitteessa [http://www.hp.com/](http://www.hp.com/ergo) [ergo.](http://www.hp.com/ergo)

## <span id="page-24-0"></span>**Automaattisen lepotilan käyttö**

Näyttö tukee kuvaruutunäytön (OSD) valikkovaihtoehtoa nimeltä Auto-Sleep Mode (automaattinen lepotila), jonka avulla voit ottaa käyttöön tai poistaa käytöstä näytön virransäästöominaisuuden. Kun Auto-Sleep-tila on otettu käyttöön (oletusasetuksena käytössä), näyttö siirtyy virransäästötilaan, kun isäntätietokone viestittää alhaisen virran tilan (ei vastaanota vaaka- tai pystysuuntaista synkronointisignaalia).

Tässä virransäästötilassa näyttö pimenee, taustavalo sammutetaan ja virran merkkivalo muuttuu keltaiseksi. Näyttö käyttää alle 0,5 W virtaa tässä virransäästötilassa. Näyttö herää säästötilasta kun isäntälaite lähettää aktiivisen signaalin näytölle (esimerkiksi jos aktivoit hiiren tai näppäimistön).

Voit poistaa automaattisen lepotilan käytöstä kuvaruutunäytössä. Paina Menu (Valikko) -painiketta OSDvalikon avaamiseksi, valitse sitten **Power Control** (Virranhallinta), valitse **Auto-Sleep Mode** (Automaattinen lepotila) ja valitse sitten **2ff** (Pois päältä).

### **Kalibrointi tehtaalla**

Seuraavat väriavaruudet on kalibroitu valmiiksi tehtaalla:

- sRGB
- BT.709

Seuraavat väriavaruudet ovat myös käytettävissä. Niitä ei ole kalibroitu valmiiksi tehtaalla:

- **Lämmin**
- **Neutraali**
- **Viileä**
- Näyttötilat
- Mukautettu (RGB)

## <span id="page-25-0"></span>**3 Tuki ja vianmääritys**

### **Yleisten ongelmien ratkaiseminen**

Seuraavassa taulukossa on lueteltu mahdollisia vikoja, niiden aiheuttajia ja suositeltavia korjaustoimenpiteitä.

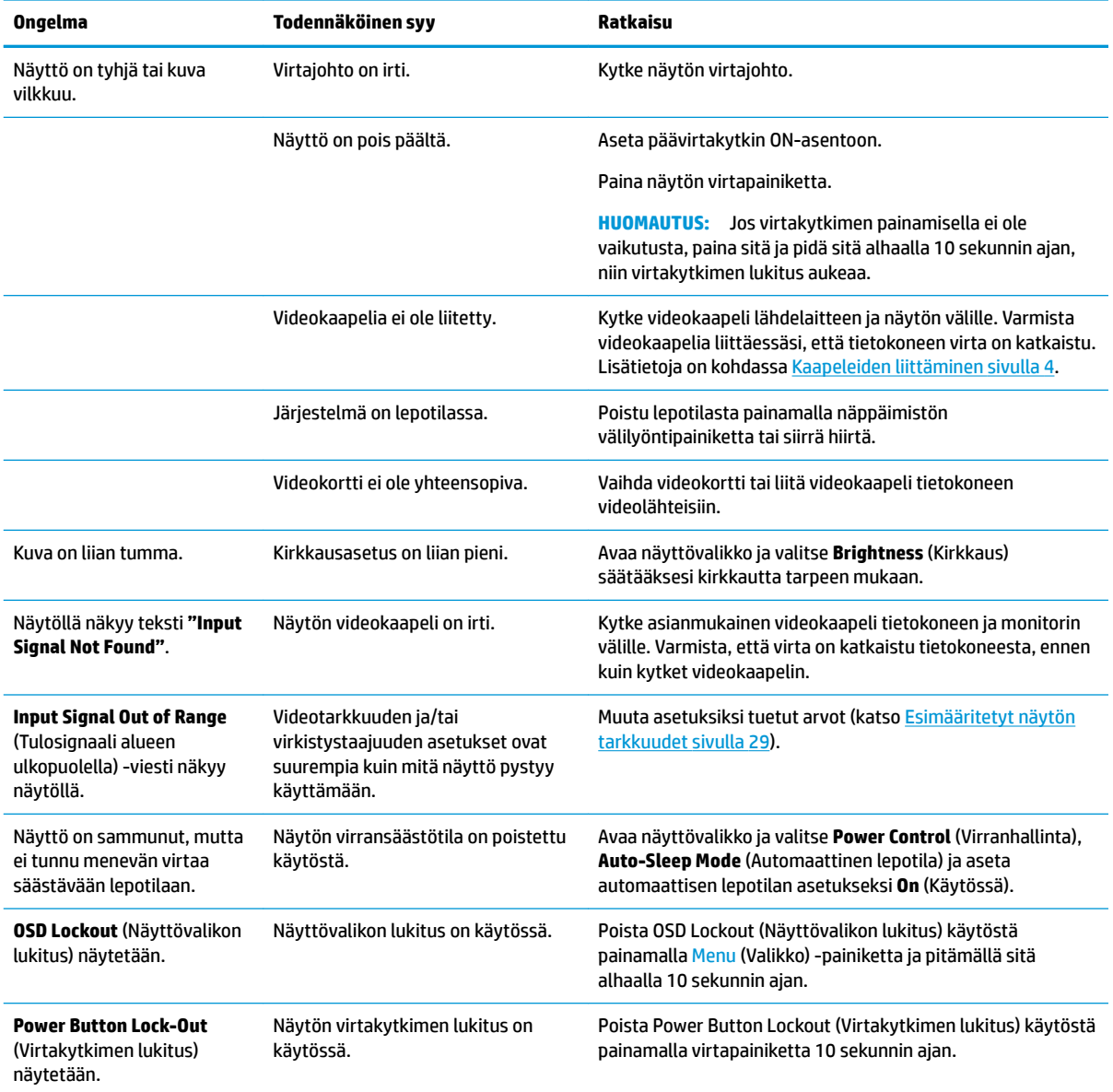

### **Painikkeiden lukitus**

Virtapainikkeen tai Menu (Valikko) -painikkeen pitäminen alhaalla kymmenen sekunnin ajan lukitsee kyseisen painikkeen toiminnon. Voit palauttaa toiminnallisuuden pitämällä samaa painiketta uudelleen alaspainettuna

kymmenen sekunnin ajan. Tämä toiminto on käytettävissä vain, kun näyttöön on kytketty virta ja se näyttää aktiivisen signaalin, OSD-valikon ollessa poissa käytöstä.

## <span id="page-27-0"></span>**Automaattisäädön (analoginen tulo) käyttäminen**

Kun näyttö asetetaan ensimmäistä kertaa, tai kun suoritetaan tietokoneen tehdasasetusten palautus, tai kun muutetaan näytön tarkkuutta, automaattisen säädön toiminto kytkeytyy automaattisesti päälle ja yrittää optimoida näyttöäsi.

Voit myös optimoida näytön suorituskyvyn VGA (analoginen) -tulolle käyttämällä OSD-näytön automaattisäädön painiketta ja kuvioiden automaattisäädön apuohjelmalla, joka löytyy optiselta levyltä (vain tietyissä malleissa).

Älä sovella edellä kuvattua menetelmää, jos käytössä on jokin muu kuin VGA-tulo. Jos näytössä käytetään VGA-tuloa (analoginen), edellä esitetty menettely korjaa seuraavat näytön laatuongelmat:

- Epätarkka tai epäselvä kuva
- Kuvassa on varjoja tai raitoja.
- Heikkoja pystypalkkeja
- Ohuita liikkuvia vaakaviivoja
- Sivuun siirtynyt kuva

Automaattisen säätötoiminnon käyttäminen

- **1.** Anna näytön lämmetä 20 minuuttia ennen säätöä.
- **2.** Paina Menu (Valikko) -painiketta OSD-valikon avaamiseksi, valitse **Image Control** (Kuvan hallinta) ja valitse sitten **Auto-Adjustment** (Automaattinen säätö) OSD-valikosta. Jos tulos ei ole tyydyttävä, jatka tätä menettelyä.
- **3.** Aseta optinen levy tietokoneen optiseen asemaan. Optinen levyvalikko tulee näkyviin.
- **4.** Valitse **Open Auto-Adjustment Utility** (Avaa automaattinen säätöohjelma). Näyttöön tulee asetusten testikuvio.

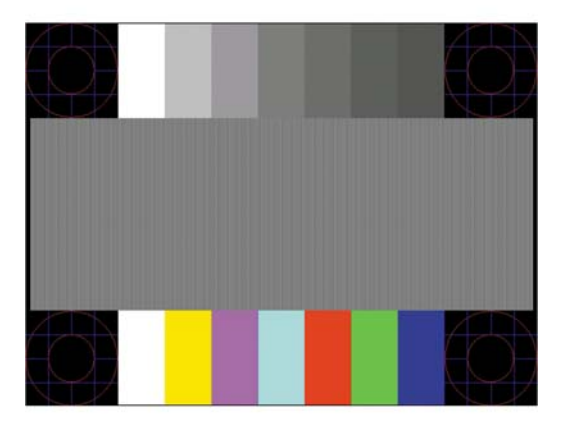

- **5.** Paina Menu (Valikko) -painiketta OSD-valikon avaamiseksi, valitse **Image Control** (Kuvan hallinta) ja valitse sitten **Auto-Adjustment** (Automaattinen säätö) OSD-valikosta vakaan, keskitetyn kuvan tuottamiseksi.
- **6.** Sulje testikuvio painamalla ESC-näppäintä tai mitä tahansa näppäimistön näppäintä.

**HUOMAUTUS:** Voit ladata automaattinen testisäätökuvio -apuohjelman osoitteesta [http://www.hp.com/](http://www.hp.com/support) [support](http://www.hp.com/support).

## <span id="page-28-0"></span>**Kuvan suorituskyvyn optimointi (analoginen tulo)**

Voit parantaa kuvanlaatua kahdella näytössä näkyvällä asetuksella: Clock (Kello)- ja Phase (Kellotaajuus) (käytettävissä OSD-valikossa).

**HUOMAUTUS:** Clock (Kello)- ja Phase (Vaihe) -asetukset ovat säädettävissä vain käytettäessä analogista (VGA) tuloa. Digitaalituloa käytettäessä asetuksia ei voi säätää.

Aseta ensin Clock (Kello) -asetuksen arvo, koska se vaikuttaa Phase (Vaihe) -asetukseen. Käytä näitä säätimiä vain, jos automaattinen säätö ei tuota tarpeeksi hyvänlaatuista kuvaa.

- **Kello**: Suurenna/pienennä arvoa minimoidaksesi ruudun taustalla näkyvät pystypalkit tai juovat.
- **Vaihe**: Voit vähentää kuvan välkyntää ja epäterävyyttä lisäämällä/vähentämällä asetuksen arvoa.

**HUOMAUTUS:** Saat parhaan säätötuloksen käyttämällä hyväksesi optisella evyllä olevaa kuvioiden automaattisäädön apuohjelmaa.

Jos kuva vääristyy säätäessäsi Clock (Kello)- tai Phase (Vaihe) -arvoja, jatka arvojen säätämistä, kunnes vääristyminen poistuu. Voit palauttaa tehdasasetukset valitsemalla näyttövalikon **Factory Reset**  (Tehdasasetusten palautus) -alivalikosta **Yes** (Kyllä).

Pystypalkkien poistaminen (Clock (Kello)):

- **1.** Paina Menu (Valikko) -painiketta OSD-valikon avaamiseksi, valitse **Image Control** (Kuvan hallinta) ja valitse sitten **Clock and Phase** (Kello ja vaihe).
- **2.** Poista pystypalkit näytön OSD-painikkeiden avulla. Paina painikkeita hitaasti, jotta et ohita optimaalista säätökohtaa.

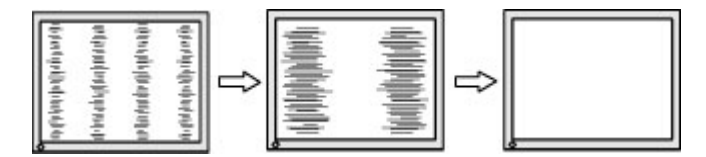

**3.** Jos näytössä esiintyy Clock (Kello) -asetuksen säätämisen jälkeen epäterävyyttä, välkyntää tai palkkeja, säädä Phase (Vaihe) -asetusta.

Välkynnän tai epäterävyyden poistaminen (Phase (Vaihe)):

- **1.** Paina Menu (Valikko) -painiketta OSD-valikon avaamiseksi, valitse **Image Control** (Kuvan hallinta) ja valitse sitten **Clock and Phase** (Kello ja vaihe).
- **2.** Poista välkyntä tai epäterävyys painamalla näytön OSD-painikkeita. Tietokoneesta tai asennetusta näytönohjaimesta riippuen välkyntää tai epäterävyyttä ei ehkä voi poistaa.

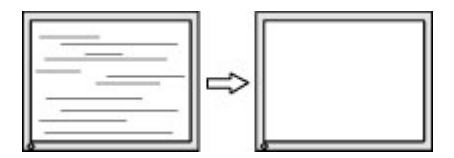

Voit säätää näytön asentoa (vaaka- tai pystysijainti) seuraavasti:

**1.** Paina Menu -painiketta OSD-valikon avaamiseksi, valitse **Image Control** (Kuvan hallinta) ja valitse sitten **Image Position** (Kuvan sijainti).

<span id="page-29-0"></span>**2.** Säädä näyttöalueella olevan kuvan paikkaa painamalla näytön OSD-painikkeita. Horizontal Position (Vaakasijainti) -asetus siirtää kuvaa vasemmalle tai oikealle. Vertical Position (Pystysijainti) -asetus siirtää kuvaa ylös- ja alaspäin.

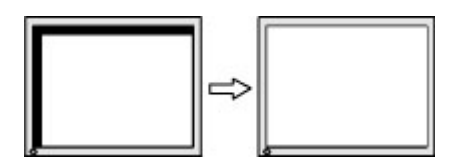

## **Yhteyden ottaminen tukipalveluun**

Voit ratkaista laitteisto- tai ohjelmisto-ongelmia siirtymällä kohteeseen [http://www.hp.com/support.](http://www.hp.com/support) Saat tältä sivustolta lisätietoja tuotteestasi, esimerkiksi linkkejä keskustelufoorumeihin ja ohjeita vianmääritykseen. Saat sivustolta myös HP:n yhteystiedot ja voit avata tukipyynnön.

### **Ennen kuin soitat tukipalveluun**

Jos ongelmasi ei ratkea tämän osion ohjeita noudattamalla, voit joutua soittamaan tukipalveluun. Selvitä seuraavat tiedot, ennen kuin soitat:

- näytön mallinumero
- näytön sarjanumero
- ostopäivämäärä kuitista
- tilanne, jossa ongelma on ilmennyt
- annetut virheilmoitukset
- laitteiston kokoonpano
- käytettävien laitteiden ja ohjelmistojen nimet ja versiot

## <span id="page-30-0"></span>**Sarja- ja tuotenumeron sijainti**

Sarja- ja tuotenumero ovat tarrassa, joka on näyttöpään alareunassa. Tietoja voidaan tarvita otettaessa yhteyttä HP-tukeen tai huoltoon näyttöä koskevissa asioissa.

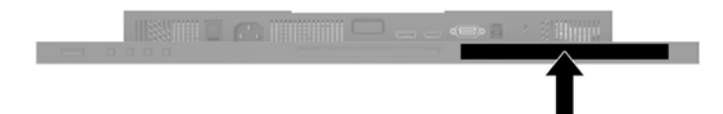

## <span id="page-31-0"></span>**4 Näytön huolto**

### **Huolto-ohjeet**

Voit parantaa näytön suoritustasoa ja pidentää sen käyttöikää seuraavasti:

- Älä avaa näytön koteloa tai yritä korjata tuotetta itse. Muuta vain niitä säätöjä, jotka mainitaan ' käyttöohjeissa. Jos näyttö ei toimi kunnolla, tai se on pudonnut tai vaurioitunut, ota yhteyttä valtuutettuun HP-jälleenmyyjään tai -huoltoon.
- Käytä vain näytölle tarkoitettua virtalähdettä ja liitäntää, jotka on mainittu laitekilvessä näytön takaosassa.
- Varmista, ettei pistorasiaan kiinnitettyjen laitteiden kokonaisampeeriluku ylitä pistorasian suurinta ampeerilukua ja ettei johtoon kiinnitettyjen laitteiden kokonaisampeeriluku ylitä johdon suurinta ampeerilukua. Katso sähkökilvestä kunkin laitteen ampeeriluvut (AMPS tai A).
- Aseta näyttö sellaiseen paikkaan, että pistorasia on lähellä ja helposti tavoitettavissa. Kun irrotat näytön pistorasiasta, pidä kunnolla kiinni virtajohdon pistokkeesta. Älä koskaan irrota näyttöä johdosta vetämällä.
- Sammuta näyttö silloin, kun sitä ei käytetä. Voit pidentää näytön käyttöikää huomattavasti käyttämällä näytönsäästäjää ja katkaisemalla virran silloin, kun näyttöä ei käytetä.

**W** HUOMAUTUS: HP:n takuu ei kata näyttöjä, joissa kuva on palanut kiinni.

- Kotelossa olevat aukot ovat tuuletusta varten. Näitä aukkoja ei saa tukkia tai peittää. Älä koskaan työnnä mitään esineitä sisään näistä aukoista.
- Älä pudota näyttöä, äläkä aseta sitä epävakaalle alustalle.
- Älä aseta mitään virtajohdon päälle. Älä astu virtajohdon päälle.
- Aseta näyttö hyvin ilmastoituun paikkaan, pois voimakkaasta valosta. Vältä kuumuutta ja kosteutta.

#### **Näytön puhdistaminen**

- **1.** Sammuta näyttö ja irrota virtajohto pistorasiasta.
- **2.** Pyyhi pölyt näytön kuvaruudulta ja kotelosta pehmeällä ja puhtaalla antistaattisella liinalla.
- **3.** Poista pinttynyt lika seoksella, jossa on 50 % vettä ja 50 % isopropyylialkoholia.
- **TÄRKEÄÄ:** Ruiskuta puhdistusainetta liinaan ja pyyhi näytön pinta pehmeästi kostealla liinalla. Älä koskaan ruiskuta puhdistusainetta suoraan näytön pinnalle. Sitä voi valua näytön paneelin taakse, jolloin sähköiset komponentit voivat vaurioitua.

**TÄRKEÄÄ:** Älä käytä liuotinpohjaisia (bentseeni, tinneri) puhdistusaineita tai herkästi syttyviä aineita näytön tai sen kotelon puhdistamiseen. Nämä kemikaalit voivat vahingoittaa näyttöä.

### **Näytön kuljetus**

Säilytä näytön alkuperäinen pakkaus. Voit tarvita sitä myöhemmin, jos joudut kuljettamaan näyttöä.

## <span id="page-32-0"></span>**A Tekniset tiedot**

**HUOMAUTUS:** Tekniset tiedot vastaavat HP:n komponenttien valmistajien tyypillisiä teknisiä tietoja; todellinen suorituskyky voi olla parempi tai huonompi.

Saat uusimmat tekniset tiedot tai muita teknisiä tietoja hakemalla osoitteesta [http://www.hp.com/go/](http://www.hp.com/go/quickspecs/) [quickspecs/](http://www.hp.com/go/quickspecs/) oman näyttösi mallinumeron etsiäksesi tuotekohtaisia QuickSpecsejä.

### **61,1 cm:n/24 tuuman malli**

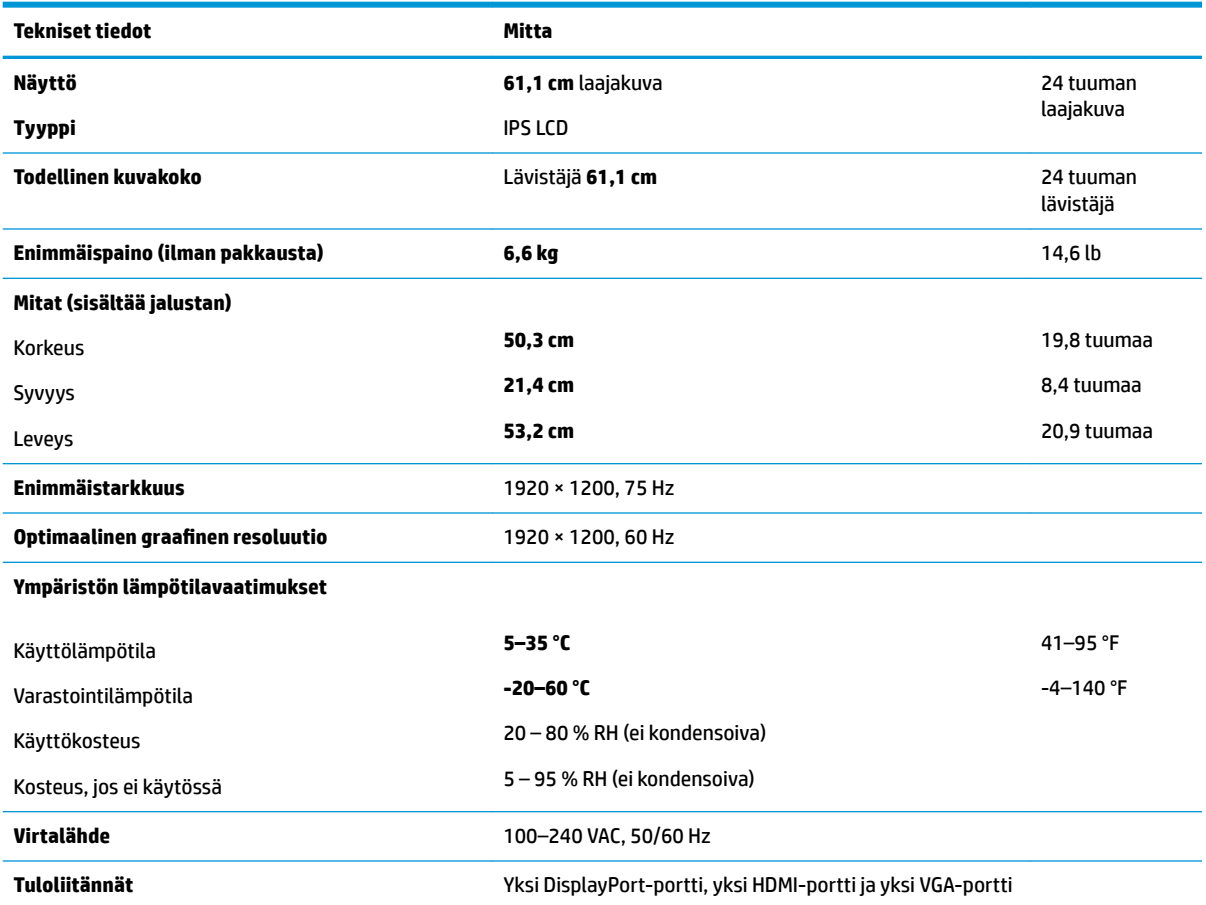

## **60,5 cm:n/23,8 tuuman malli**

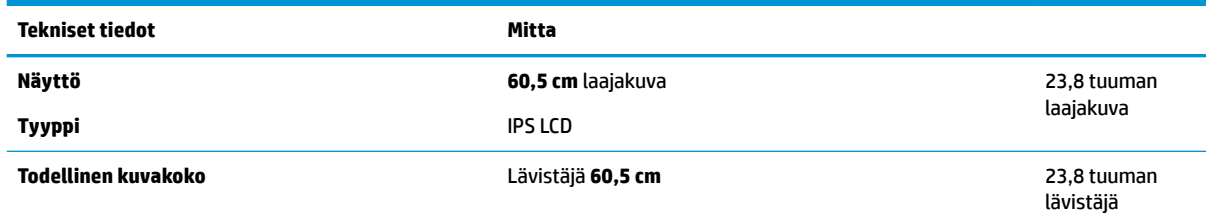

<span id="page-33-0"></span>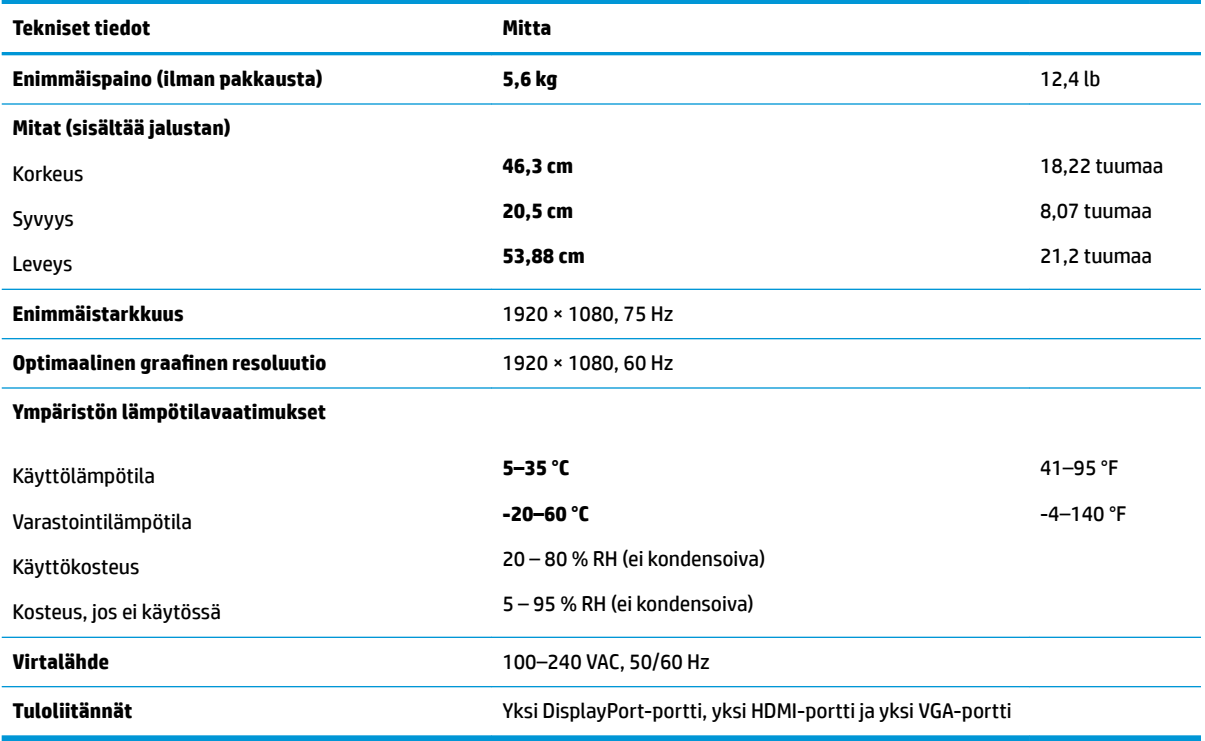

## **58,4 cm/23 tuumaa malli**

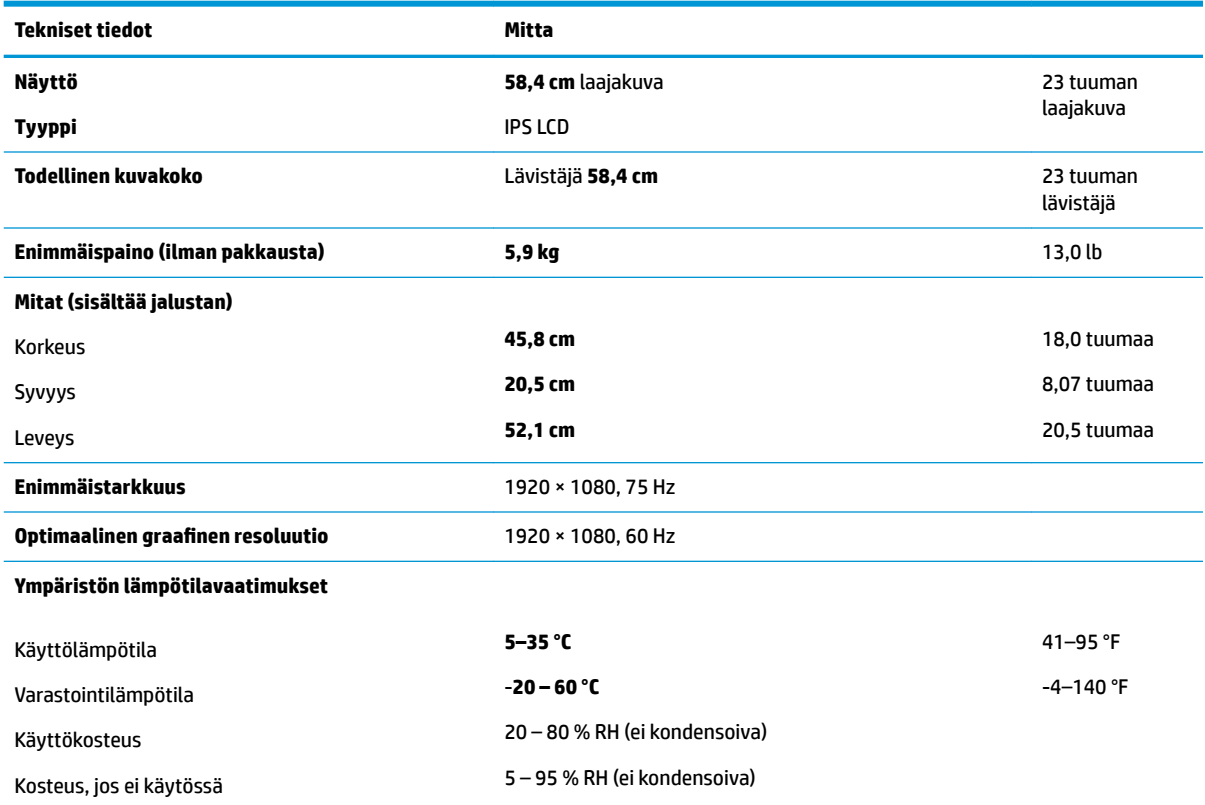

<span id="page-34-0"></span>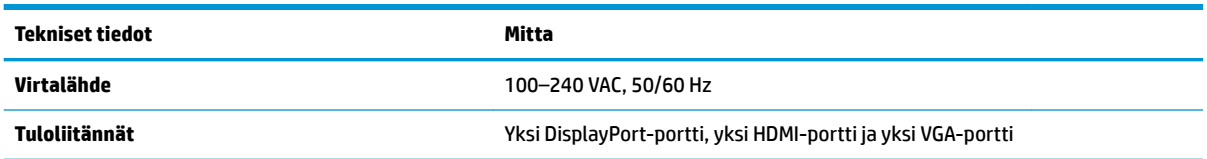

### **54,6 cm/21,5 tuumaa malli**

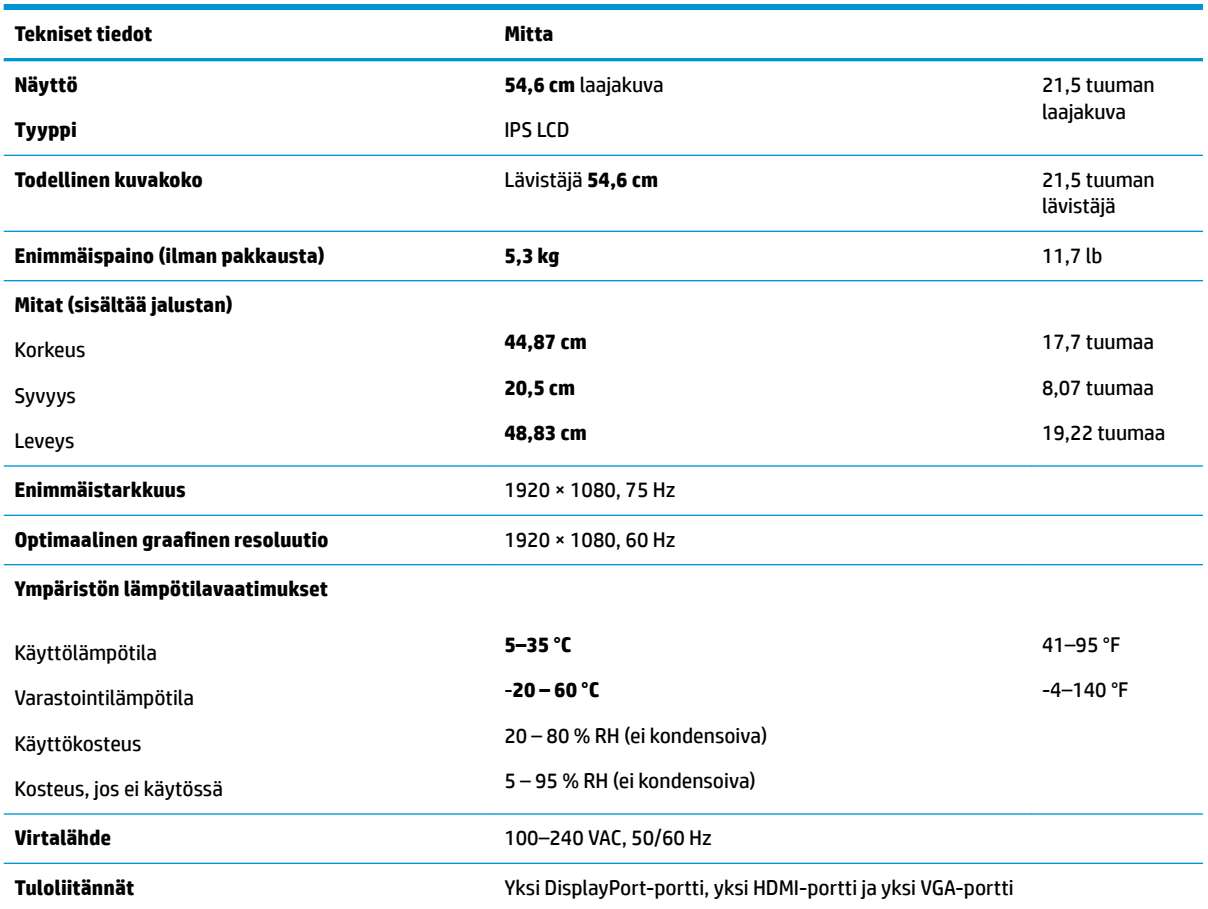

### **Esimääritetyt näytön tarkkuudet**

Alla luetellut näytön tarkkuudet ovat yleisimmin käytetyt. Ne ovat näytön tehdasasetukset. Näyttö tunnistaa automaattisesti nämä esiasetukset. Niitä käytettäessä kuva tulee näytölle oikean kokoisena ja keskitettynä.

#### **61,1 cm:n/24 tuuman malli**

**TÄRKEÄÄ:** Näyttö voi tukea jopa 75 Hz:n virkistystaajuutta joissakin videotiloissa. Liitetyn lähdelaitteen näytönohjaimen on kuitenkin pystyttävä tukemaan 75 Hz:n taajuutta. Ensisijainen tila on 1 920 x 1 200 / 60 Hz.

#### **Esimääritetyt näytön tarkkuudet**

640 × 480 / 60 Hz, 75 Hz

<span id="page-35-0"></span>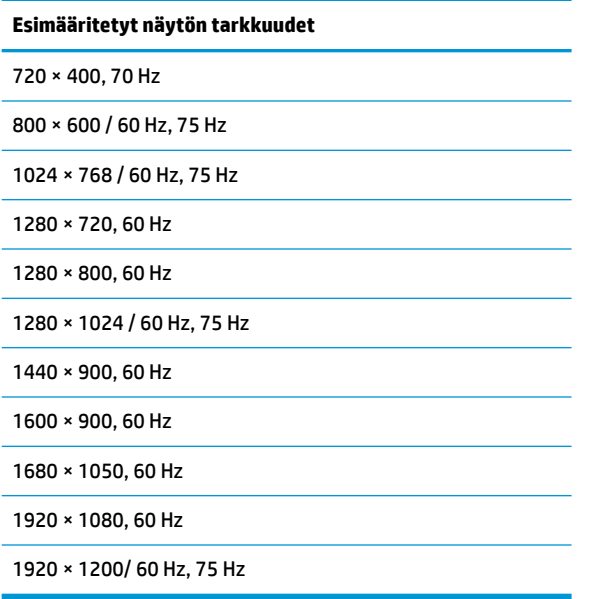

### **54,6 cm / 21,5 tuumaa, 58,4 cm / 23 tuumaa ja 60,5 cm / 23,8 tuumaa**

**TÄRKEÄÄ:** Näytöt voivat tukea jopa 75 Hz:n virkistystaajuutta joissakin videotiloissa. Liitetyn lähdelaitteen näytönohjaimen on kuitenkin pystyttävä tukemaan 75 Hz:n taajuutta. Ensisijainen tila on 1 920 x 1080 / 60 Hz.

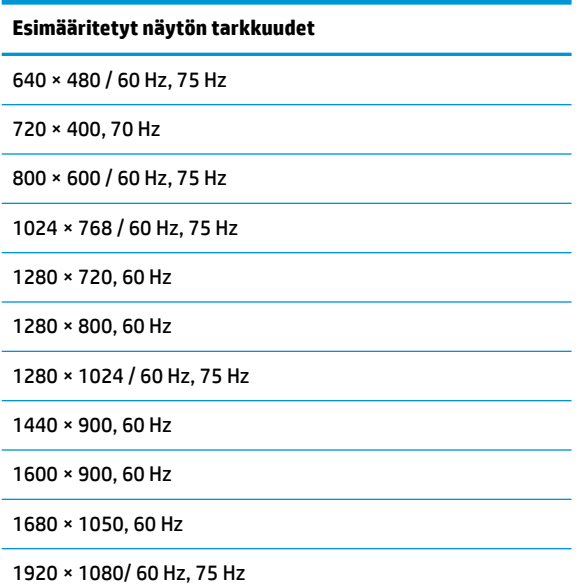

## <span id="page-36-0"></span>**Käyttäjätilojen antaminen**

Seuraavissa tilanteissa näytönohjain saattaa vaatia sellaista näyttötilaa, jota ei ole esimääritetty:

- Näytönohjain ei ole standardien mukainen.
- Oletusasetukset eivät ole käytössä.

Jos näin tapahtuu, sinun täytyy mahdollisesti säätää uudelleen näytön ruudun asetuksia kuvaruutunäytön avulla. Voit tehdä muutokset yksittäiseen tilaan tai kaikkiin tiloihin ja tallentaa ne muistiin. Näyttö tallentaa uudet asetukset automaattisesti ja tunnistaa uuden tilan samalla tavalla kuin se tunnistaa oletustilan. Tehdasasetettujen oletustilojen lisäksi näyttöön voi asettaa ja tallentaa vähintään kymmenen käyttäjän valitsemaa tilaa.

### **Energiansäästötoiminto**

Näytöt tukevat virransäästöominaisuutta. Näyttö siirtyy virransäästötilaan, kun se ei vastaanota vaaka- tai pystysuuntaista synkronointisignaalia. Tällöin näyttö pimenee, taustavalo sammuu ja virran merkkivalo muuttuu keltaiseksi. Virransäästötilassa näytön virrankulutus on 0,5 wattia. Ennen kuin näyttö palaa normaaliin käyttötilaansa, tapahtuu lyhyt esikäynnistysvaihe.

Lisätietoja energiansäästötoiminnon (virranhallintatoimintojen) asetusten määrittämisestä on tietokoneen käyttöohjeissa.

**HUOMAUTUS:** Yllä kuvattu virransäästöominaisuus toimii ainoastaan silloin, jos myös näyttöön liitetty tietokone tukee sitä.

Tietokoneen näytön virransäästöominaisuuksista voi myös määrittää ajankohdan, jolloin näyttö siirtyy virransäästötilaan. Kun näyttö siirtyy virransäästötilaan näytön virransäästöasetusten mukaisesti, virtavalo välkkyy oranssina.

## <span id="page-37-0"></span>**B Käytettävyys**

HP suunnittelee, tuottaa ja markkinoi tuotteita ja palveluita, joita kaikki voivat käyttää, mukaan lukien vammaiset, joko itsenäisten laitteiden pohjalta tai asianmukaisten apulaitteiden kanssa.

### **Tuetut aputeknologiat**

HP:n tuotteet tukevat erilaisia käyttöjärjestelmien aputeknologioita, ja ne voidaan määrittää toimimaan myös muiden aputeknologioiden kanssa. Käytä näyttöön kytketyn lähde-laitteen haku-ominaisuutta etsiäksesi lisätietoja apuominaisuuksista.

**W** HUOMAUTUS: Jos haluat saada lisätietoja tietystä aputeknologiatuotteesta, ota yhteyttä kyseisen tuotteen asiakastukeen.

### **Yhteyden ottaminen tukipalveluun**

Parannamme jatkuvasti tuotteidemme ja palveluidemme käytettävyyttä ja toivomme palautetta käyttäjiltä. Jos sinulla on tuotteeseen liittyvä ongelma tai haluat kertoa käytettävyyteen liittyvistä ominaisuuksista, jotka ovat auttaneet sinua, ota yhteyttä puhelimitse (888) 259-5707, maanantaista perjantaihin klo 6.00– 21.00 (UTC-7, MST). Jos olet kuuro tai sinulla on heikko kuulo ja käytät TRS/VRS/WebCapTel-palvelua, ota yhteyttä, jos tarvitset teknistä tukea tai sinulla on käytettävyyteen liittyviä kysymyksiä, soittamalla (877) 656-7058, maanantaista perjantaihin klo 6.00–21.00 (UTC-7, MST).